## Portweiterleitung mit einem Arcor Router

\*Abbrechen 7

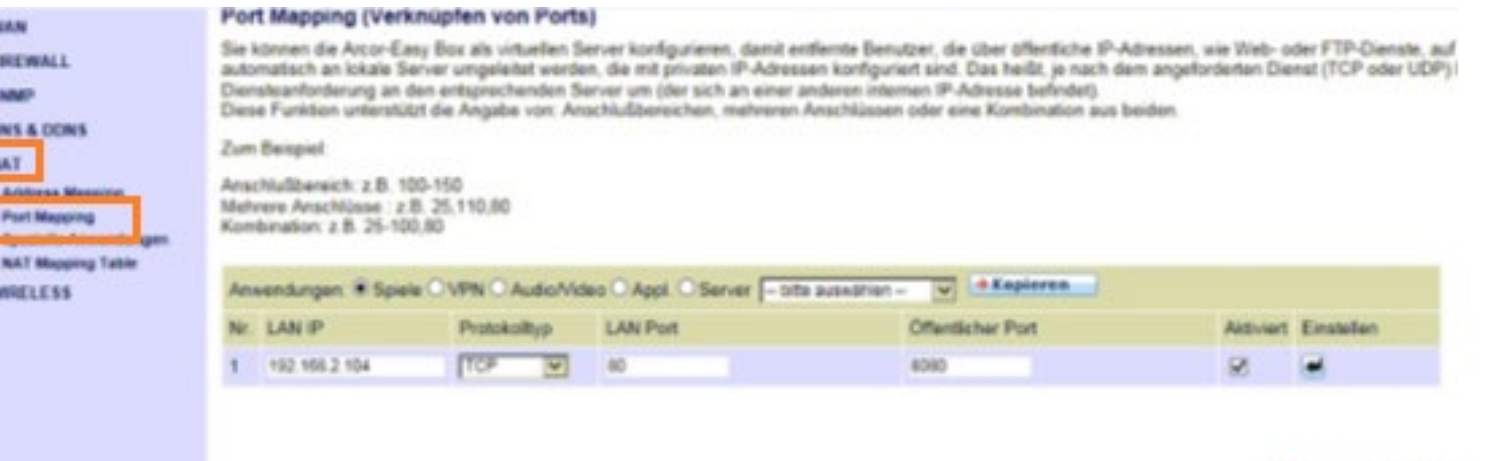

- 1. Öffnen Sie den Browser und rufen Sie Ihren Router auf.
- 2. Klicken Sie auf *NAT*.
- 3. Gehen Sie zu *NAT Port Mapping*.

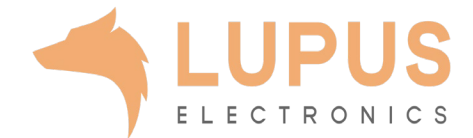

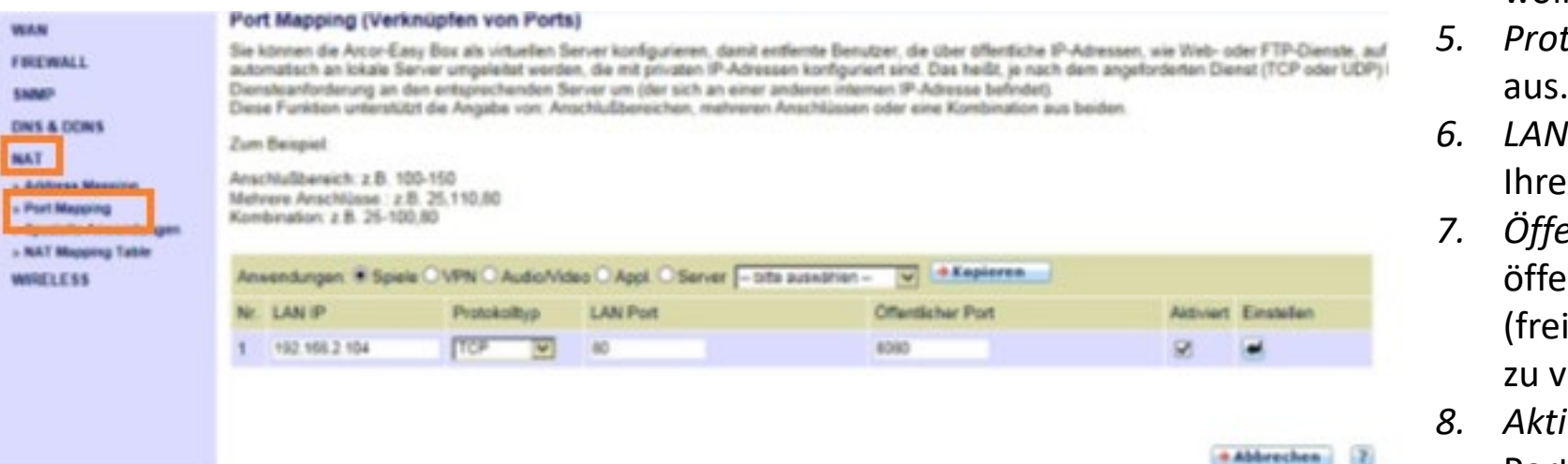

- *4. LAN IP:* Tragen Sie hier das Gerät (die IP) ein, dass Sie aus dem Internet erreichbar machen wollen.
- *5. Protocol*: Wählen Sie hier TCP als Protokoll aus.
- *6. LAN Port*: Wählen Sie hier den lokalen Port es Gerätes (SSL Port: 443).
- *7. Öffentlicher Port*: Wählen Sie hier einen entlichen Port den Sie freigeben wollen wählbar, wir empfehlen einen 5-stelligen erwenden z.B. 53080).
- *8. Aktiviert*: Setzen Sie diesen Haken um die Portweiterleitung zu aktivieren.
- 9. Klicken Sie bei *Erstellen* auf den Pfeil um die Portweiterleitung anzulegen.

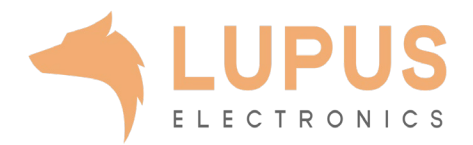